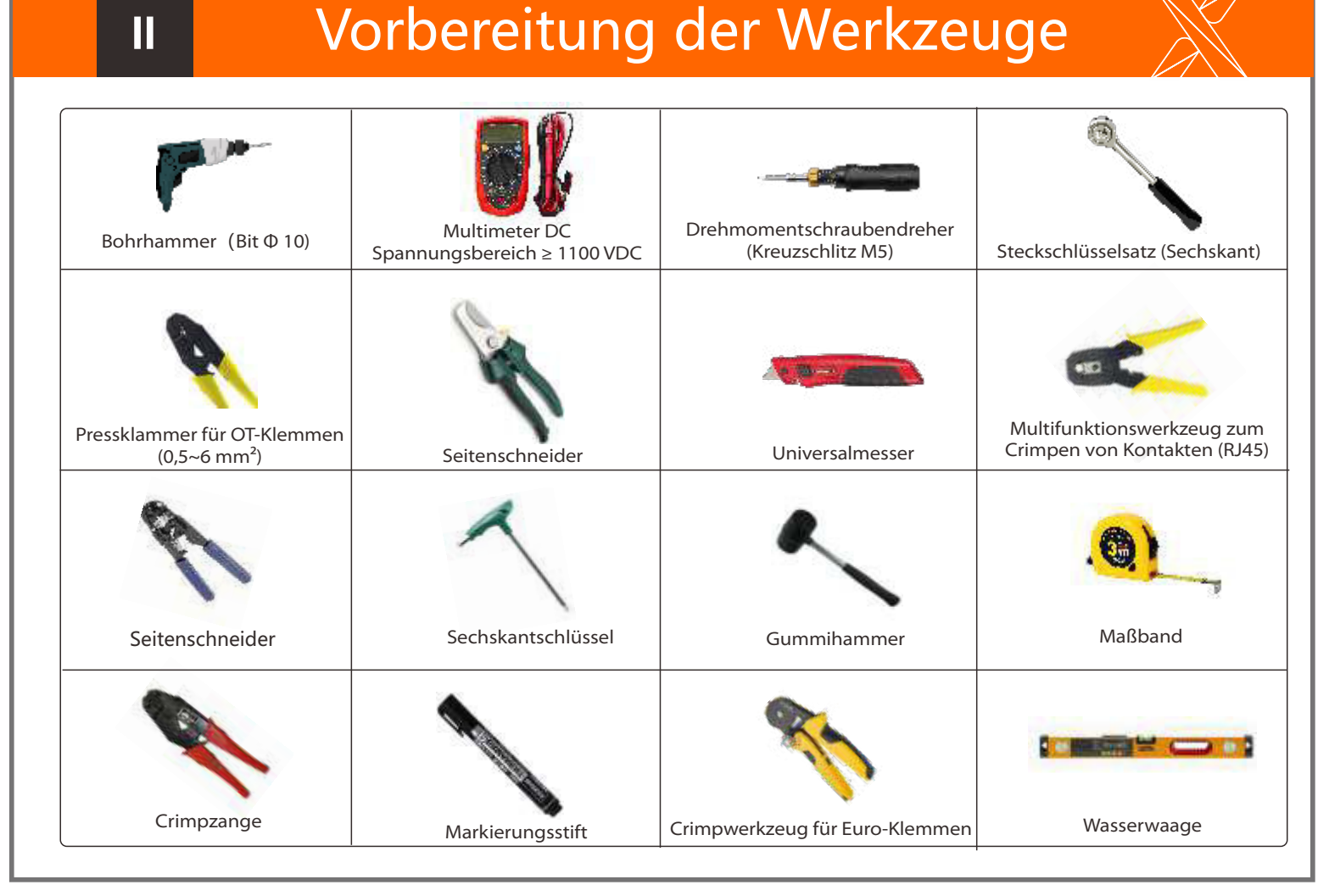

10 AWG-Netz (fünfadriger Draht) 10 AWG EPS ((vieradriger Draht) 10 AWG Euro-Klemme\*10 Wasserdichte Abdeckung Netzkabel und Mikro-Trennschalter empfohlen

Verteilerkasten

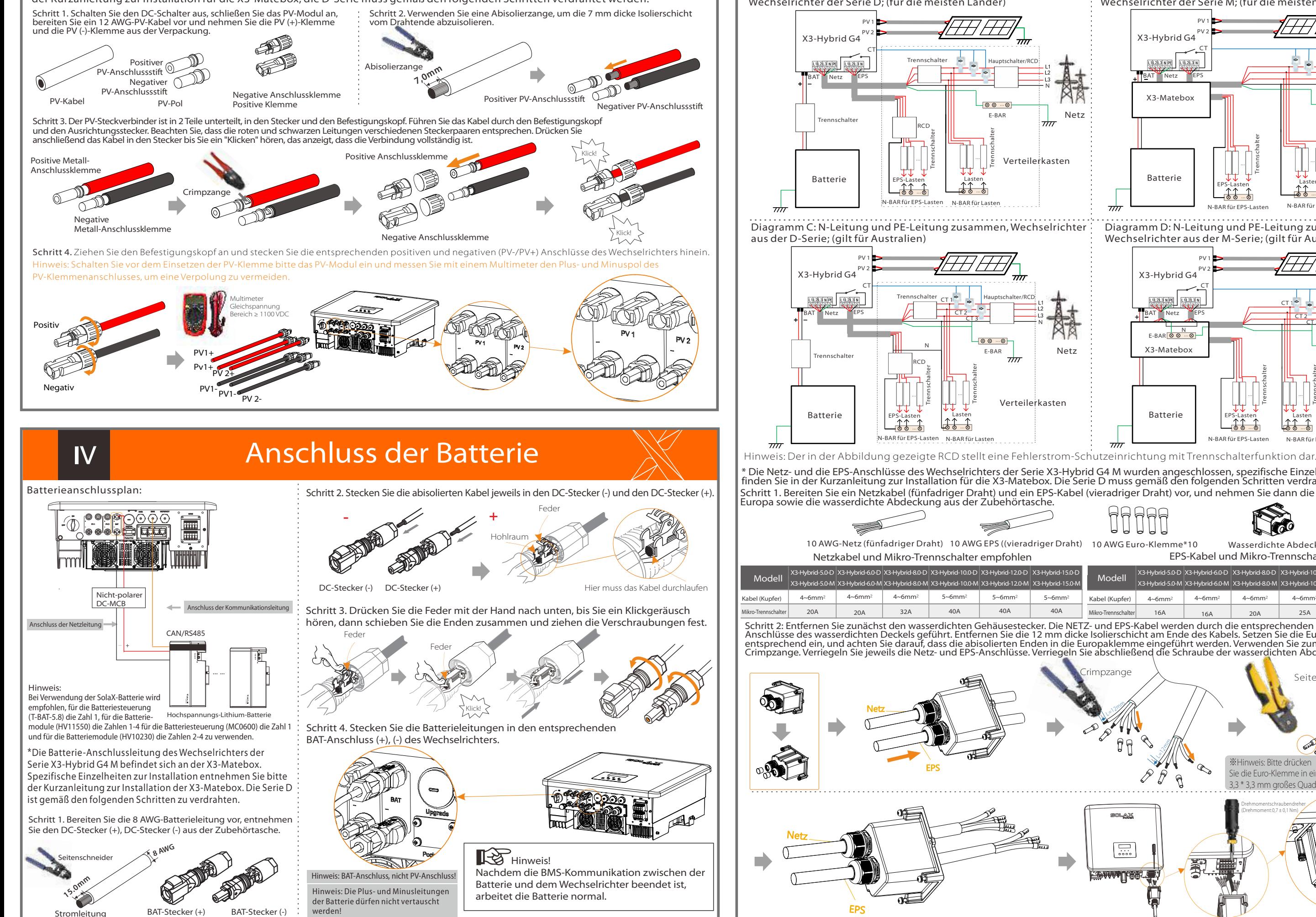

Kurzanleitung zur Installation

X3-Hybrid 5,0KW-15,0KW

**IV Research RV-Anschluss Netz- und EPS-Anschluss** 

l-BAR für EPS-Lasten N-BAR für L EPS-Lasten Lasten

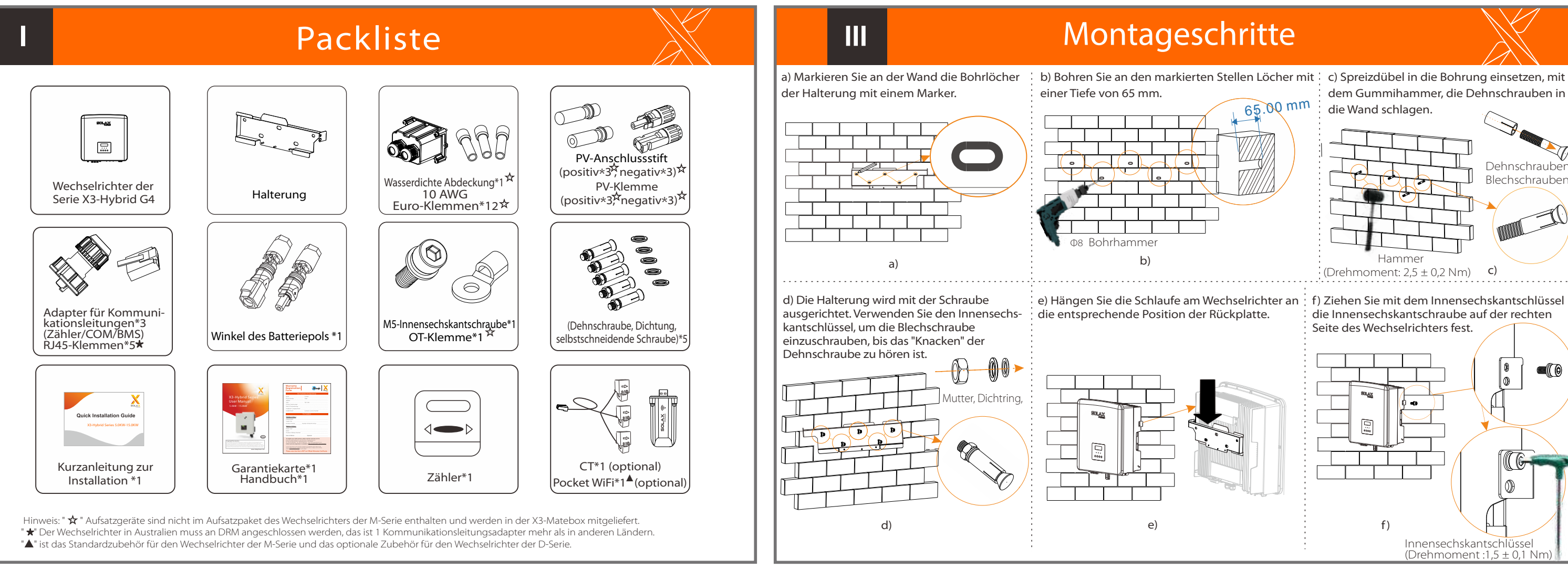

EPS-Kabel und Mikro-Trennschalter empfohlen

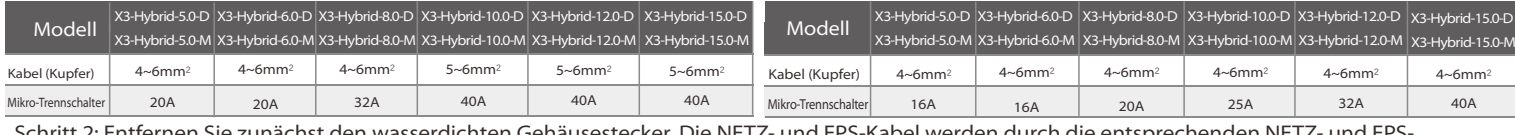

Schritt 2: Entfernen Sie zunächst den wasserdichten Gehäusestecker. Die NETZ- und EPS-Kabel werden durch die entsprechenden NETZ- und EPS-<br>Anschlüsse des wasserdichten Deckels geführt. Entfernen Sie die 12 mm dicke Isolier

\*Die PV-Anschlussverdrahtung der aus der Serie X3-Hybrid G4 M ist abgeschlossen. Spezifische Einzelheiten zur Installation finden Sie in der Kurzanleitung zur Installation für die X3-Matebox, die D-Serie muss gemäß den folgenden Schritten verdrahtet werden.

Diagramm A: N-Leitung und PE-Leitung getrennt verdrahtet, Wechselrichter der Serie D; (für die meisten Länder)

> PV 1 PV 2

> > CT

Diagramm B: N-Leitung und PE-Leitung getrennt verdrahtet, Wechselrichter der Serie M; (für die meisten Länder)

**a (O** 

EPS-Lasten Lasten

N-BAR für La

PV 1 PV 2

CT

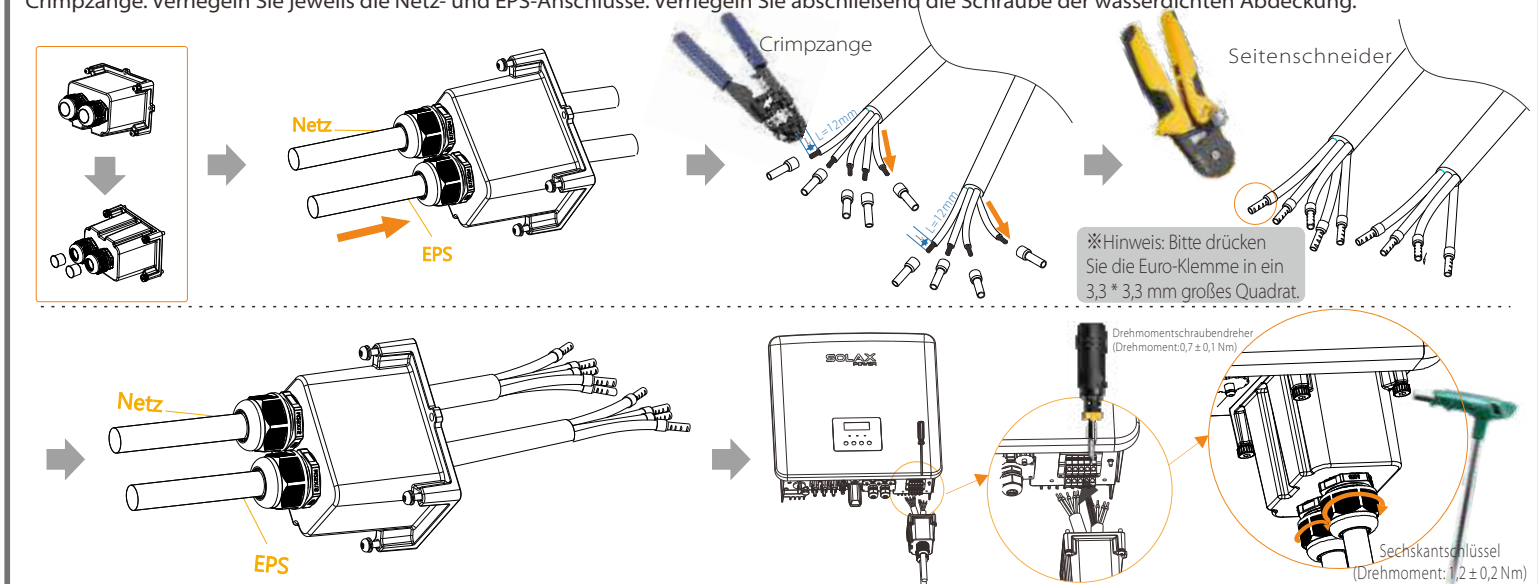

Batterie

 $\pi\pi$ 

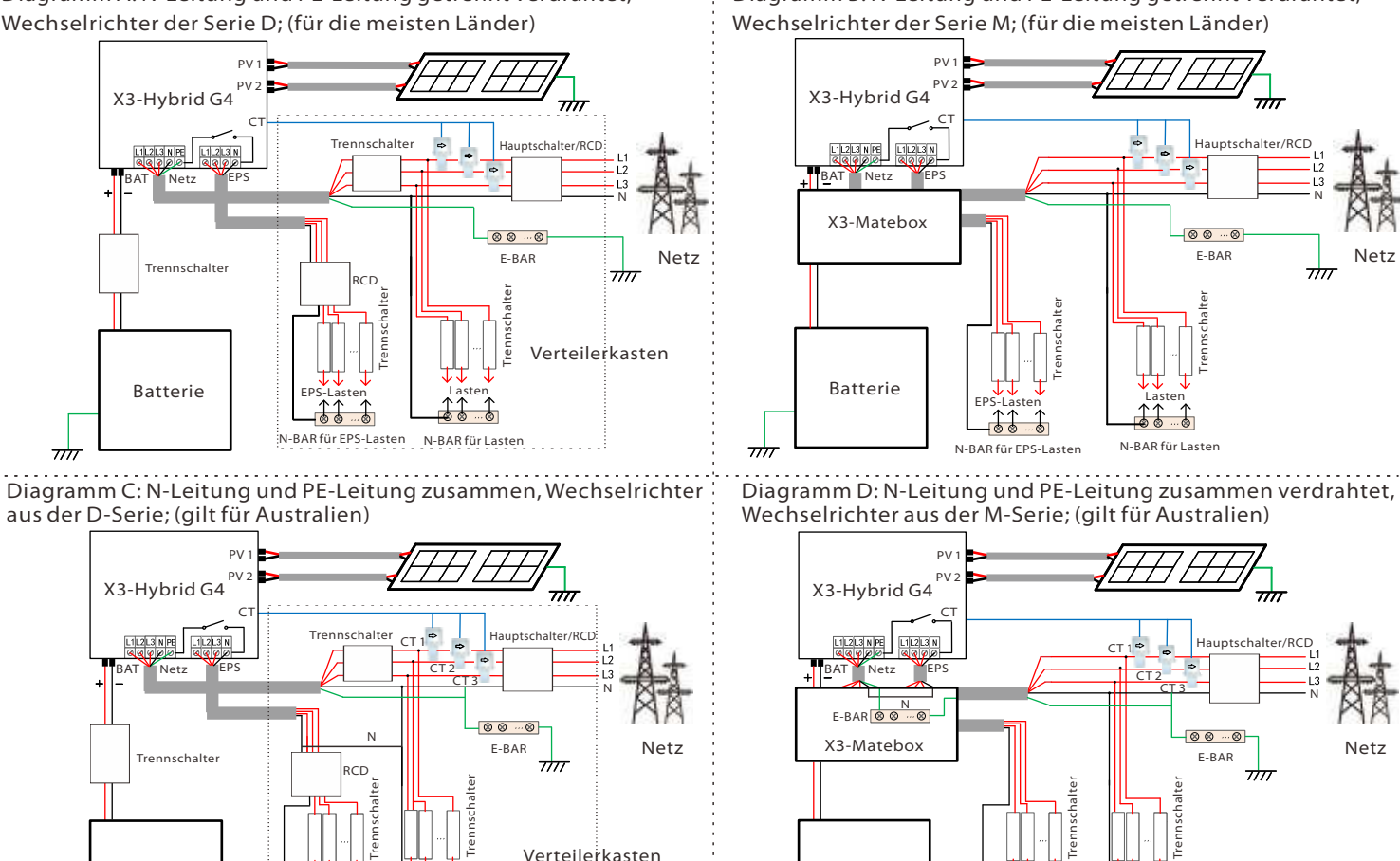

Schritt 1. Bereiten Sie ein Netzkabel (fünfadriger Draht) und ein EPS-Kabel (vieradriger Draht) vor, und nehmen Sie dann die Anschlussklemme für<br>Europa sowie die wasserdichte Abdeckung aus der Zubehörtasche. \* Die Netz- und die EPS-Anschlüsse des Wechselrichters der Serie X3-Hybrid G4 M wurden angeschlossen, spezifische Einzelheiten zur Installation<br>finden Sie in der Kurzanleitung zur Installation für die X3-Matebox. Die Serie

# Firmware-Aktualisierung

COM-Kommunikation

Schritt 3. Navigieren Sie in der LCD-Bedienung zur Upgrade-Schnittstelle "Update", wie unten gezeigt(a): Bitte drücken Sie die Aufwärts- und Abwärts-Tasten, um ARM auszuwählen, dann wählen Sie unten auf der Seite "OK" aus und drücken anschließend die Eingabetaste, um die Benutzeroberfläche für die Softwareversion zu öffnen;

Schritt 4 Bitte bestätigen Sie die neue Firmware-Version erneut und wählen Sie die Firmware zum Upgrade aus. Das Upgrade dauert etwa 20 Sekunden. (d) Wenn der Vorgang abgeschlossen ist, kehrt der LCD-Bildschirm zur Seite "Update" zurück

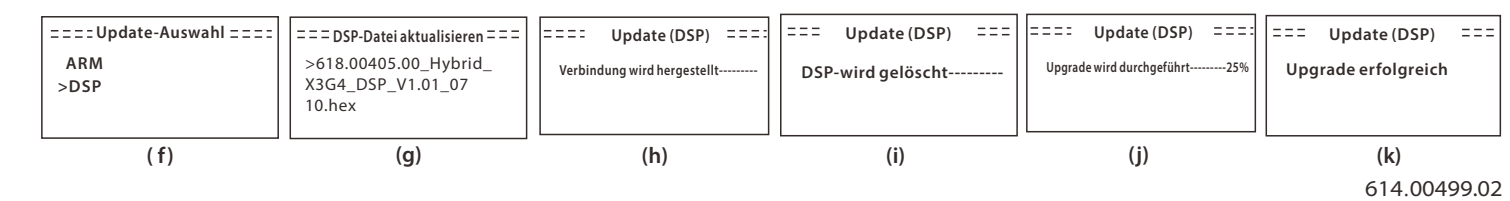

1) Bitte überprüfen Sie die Wechselrichter-Version und stellen Sie eine U-Disk (USB 2.0/USB3.0) und einen Personal Computer bereit, bevor Sie das Upgrade durchführen.

#### Upgrade-Vorbereitung Ø

2) Bitte kontaktieren Sie unseren Kundendienst über service@solaxpower. com, um die Firmware zu erhalten, und speichern Sie die Firmware auf der U-Diskette gemäß dem folgenden Pfad.

### Aktualisierung:

Für ARM-Datei: "update \ARM\618.00406.00\_Hybrid\_X3G4\_ARM\_V1.01.0710.usb"; Für DSP-Datei: "update\DSP\618.00405.00\_Hybrid\_X3G4\_DSP\_V1.01.0710.usb";

### $\triangleright$  Upgrade-Schritte

Schritt 1. Bitte speichern Sie zuerst die "Upgrade"-Firmware auf Ihrer U-Disk und drücken Sie die "Enter"-Taste auf dem Bildschirm des Wechselrichters 5 Sekunden lang, um in den Abschalt-Modus zu gelangen. Schrauben Sie dann die wasserdichte Abdeckung ab, setzen Sie die U-Disk in den "Upgrade"-Anschluss an der Unterseite des Wechselrichters ein.

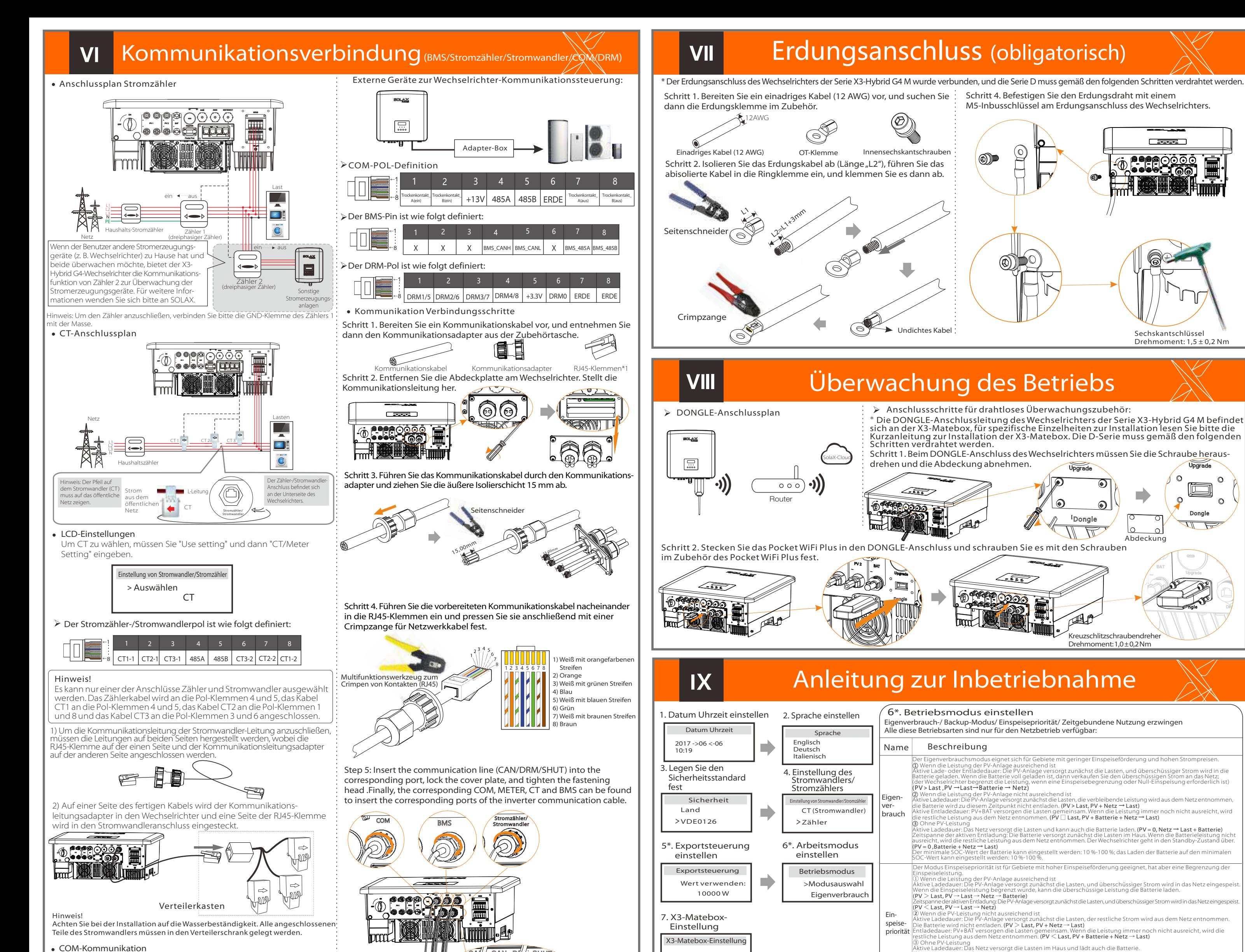

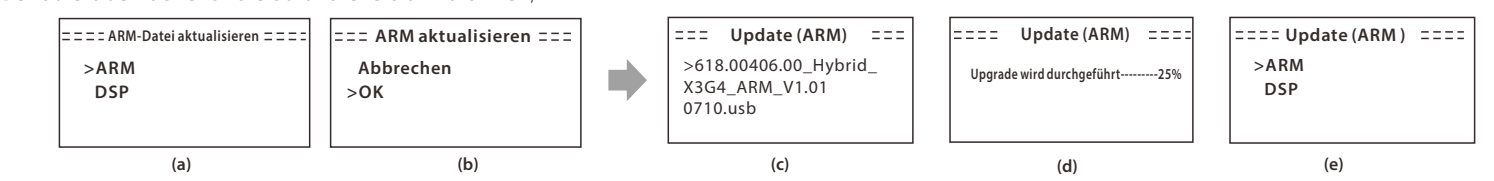

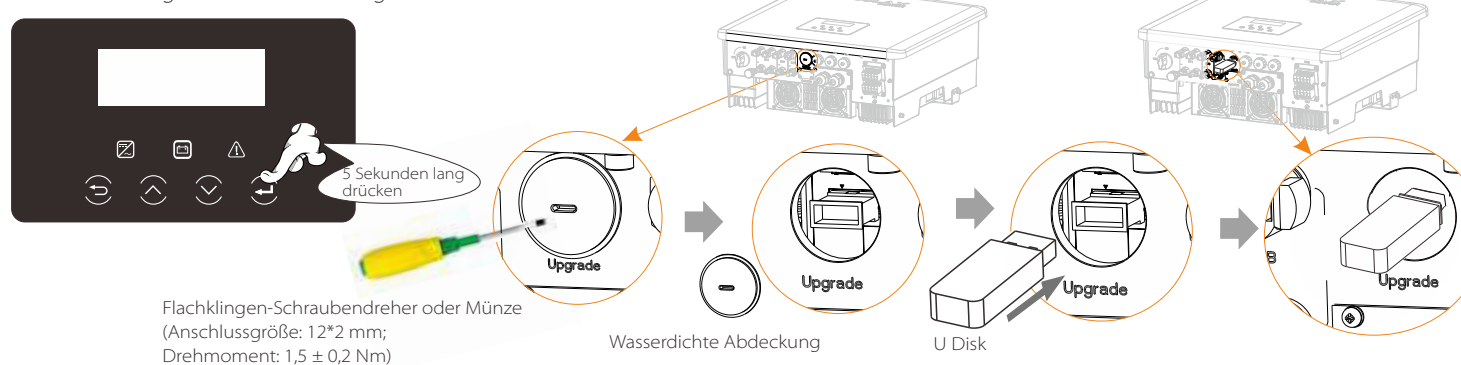

Inbetriebnahme des Wechselrichters

Halten Sie die Eingabetaste 5 Sekunden lang gedrückt, um den Abschaltmodus zu verlassen. Modus ist der Modus beim erstmaligen Ausschalten; Werkseinstellung: Aus-Modus)

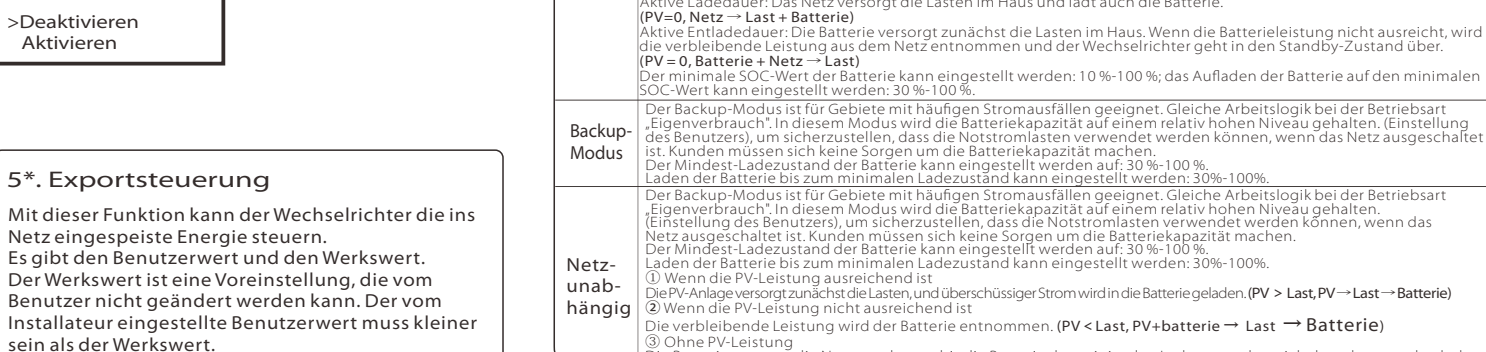

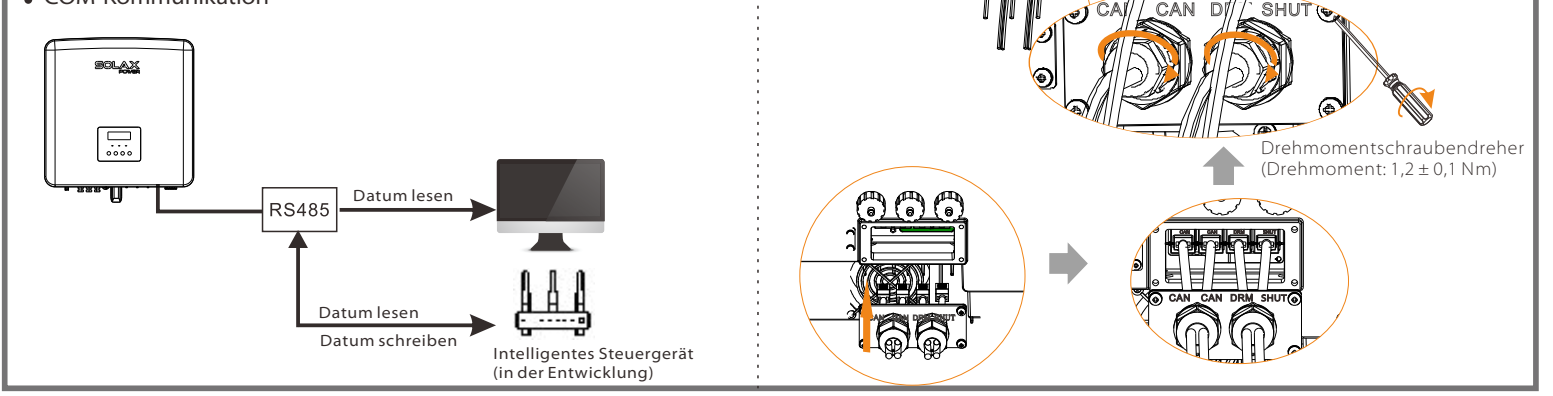

## Inbetriebnahme des Wechselrichters  $\frac{1}{2}$  | | | XI x

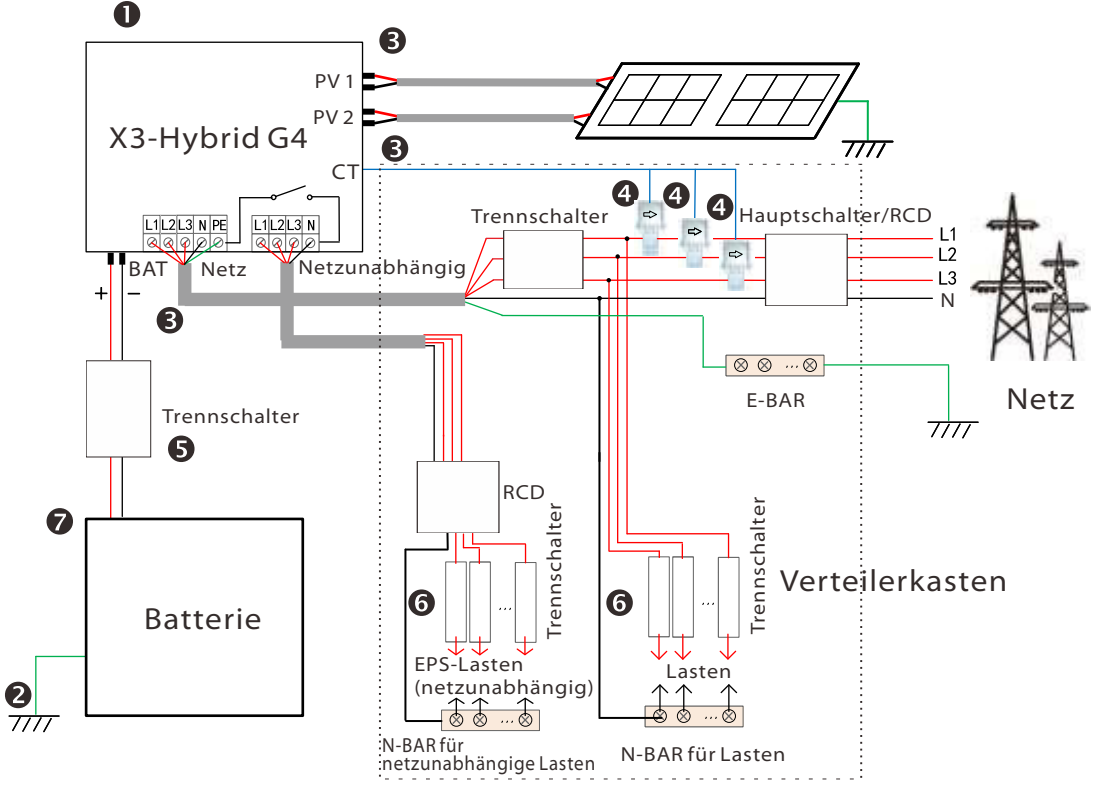

- **O** Stellen Sie sicher, dass der Wechselrichter an der Wand befestigt ist.
- Stellen Sie sicher, dass alle Erdungsdrähte geerdet sind.
- Stellen Sie sicher, dass alle DC- und AC-Leitungen angeschlossen sind.
- Stellen Sie sicher, dass die Stromwandler angeschlossen sind.
- Stellen Sie sicher, dass die Batterie gut angeschlossen ist.
- Schalten Sie den Lastschalter und den Off-Grid-Schalter ein
- **•** Schalten Sie die Batterie ein.

Achten Sie darauf, dass dieses Verzeichnis vollständig mit der obigen Tabelle übereinstimmt, ändern Sie den Dateinamen der Firmware nicht, sonst arbeitet der Wechselrichter möglicherweise nicht!

- Stellen Sie bei X3-Hybrid G4 sicher, dass die PV-Eingangsspannung größer als 180 V ist (an sonnigen Tagen aufrüsten). Stellen Sie bitte sicher, dass der Batterie-<br>SOC größer als 20 % ist oder die Batterie-Eingangsspannun Prozesses kommen!

.<br>Schritt 2. Suchen Sie den "Update"-Anschluss des Wechselrichters, entfernen Sie die wasserdichte Abdeckung mit einem Flachklingen-Schraubendreher oder einer Münze gleicher Breite und legen Sie die U-Disk ein.

- Ø Nach der Überprüfung des Wechselrichters führt dieser die folgenden Schritte aus:
	- Gilt für die meisten Länder

Die Batterie versorgt die Notstromlasten, bis die Batterie den minimalen Ladezustand erreicht hat, dann wechselt der Wechselrichter in den Leerlaufmodus. (PV=0, Batterie → Last)

 $\circ$ 

Netz ein

Ï

Der We

Hinweis: Der in der Abbildung gezeigte RCD stellt eine Fehlerstrom-Schutzeinrichtung mit Trennschalterfunktion dar.

- Um ein notwendiges Upgrade der DSP- und ARM-Firmware reibungslos zu ermöglichen, beachten Sie bitte, dass zuerst die ARM-Firmware und dann die DSP-Firmware aktualisiert werden muss!

- Wenn das Upgrade der ARM-Firmware-fehlschlägt oder abbricht, ziehen Sie bitte nicht die U-Disk ab, sondern schalten Sie den Wechselrichter aus und starten ihn dann neu. Wiederholen Sie dann die Upgrade-Schritte.